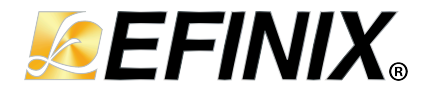

# **Data Pipeline Core User Guide**

**UG-CORE-DATA-PIPELINE-v1.1 April 2024 [www.efinixinc.com](http://www.efinixinc.com)**

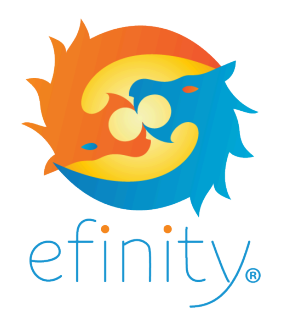

Copyright © 2024. All rights reserved. Efinix, the Efinix logo, the Titanium logo, Quantum, Trion, and Efinity are trademarks of Efinix, Inc. All other trademarks and service marks are the property of their respective owners. All specifications subject to change without notice.

## **Contents**

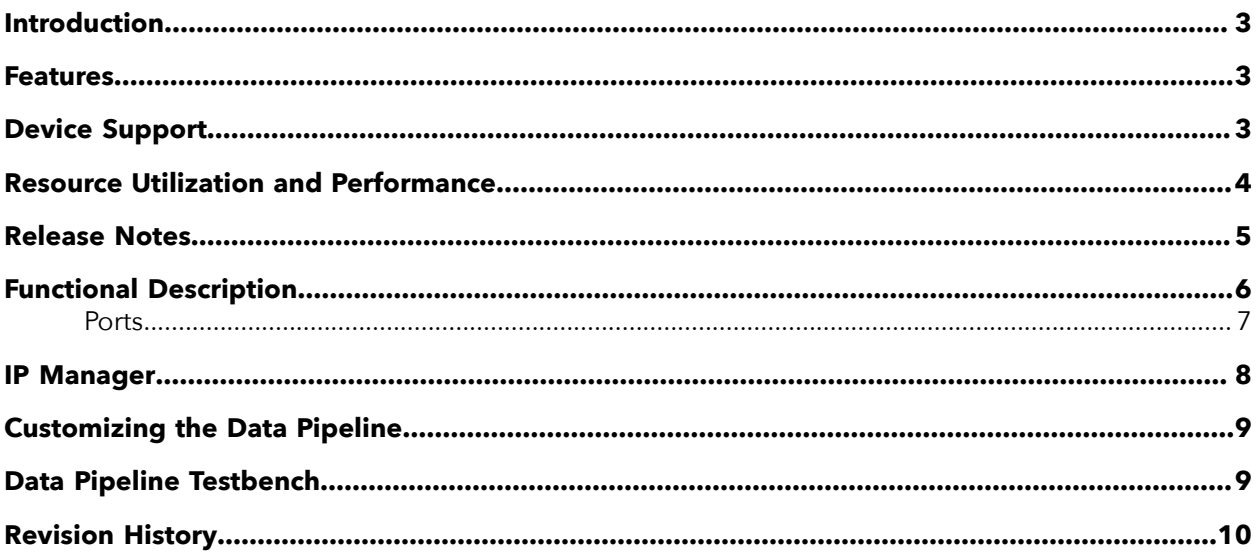

## <span id="page-2-0"></span>Introduction

The Data Pipeline core allows the highest data throughput that is both high-speed and high performance (bubble/void free). This transfer is achieved through robust pipeline design inside the core.

Use the IP Manager to select IP, customize it, and generate files. The Data Pipeline core has an interactive wizard to help you set parameters. The wizard also has options to create a testbench and/or example design targeting an Efinix® development board.

**Important:** You need an open-source Java 64-bit runtime environment when generating the Data Pipeline core in the IP Manager. You can get the installer and instructions from:

- **<https://www.java.com/en/download/manual.jsp>** (Java 8)
- **<https://developers.redhat.com/products/openjdk/download>** (OpenJDK 8 or 11)
- **<http://jdk.java.net/16/>** (OpenJDK 16)

### <span id="page-2-1"></span>Features

The Data Pipeline core includes the following features:

- Allow the selection of:
	- Normal pipeline with *ready* back pressure.
		- Maximum area saving.
	- High-bandwidth and high-performance pipeline with registered *ready* back pressure.
		- The *ready* signal is registered to ease the timing closure during high-speed data transfer.
			- downstream ready i to upstream ready o path is cut off by a register.
		- No bandwidth performance degradation.
- Multiplexer implementation location is configurable based on user's preference and critical path location.

## <span id="page-2-2"></span>Device Support

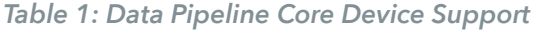

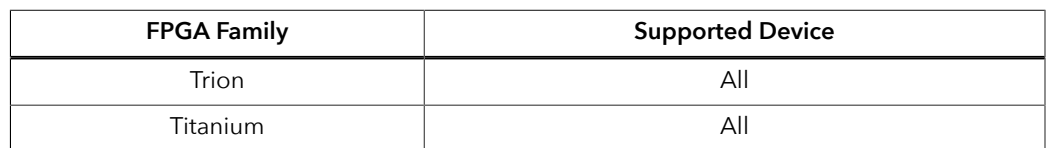

## <span id="page-3-0"></span>Resource Utilization and Performance

 $\mathbf{i}$ 

**Note:** The resources and performance values provided are based on some of the supported FPGAs. These values are just guidance and can change depending on the device resource utilization, design congestion, and user design.

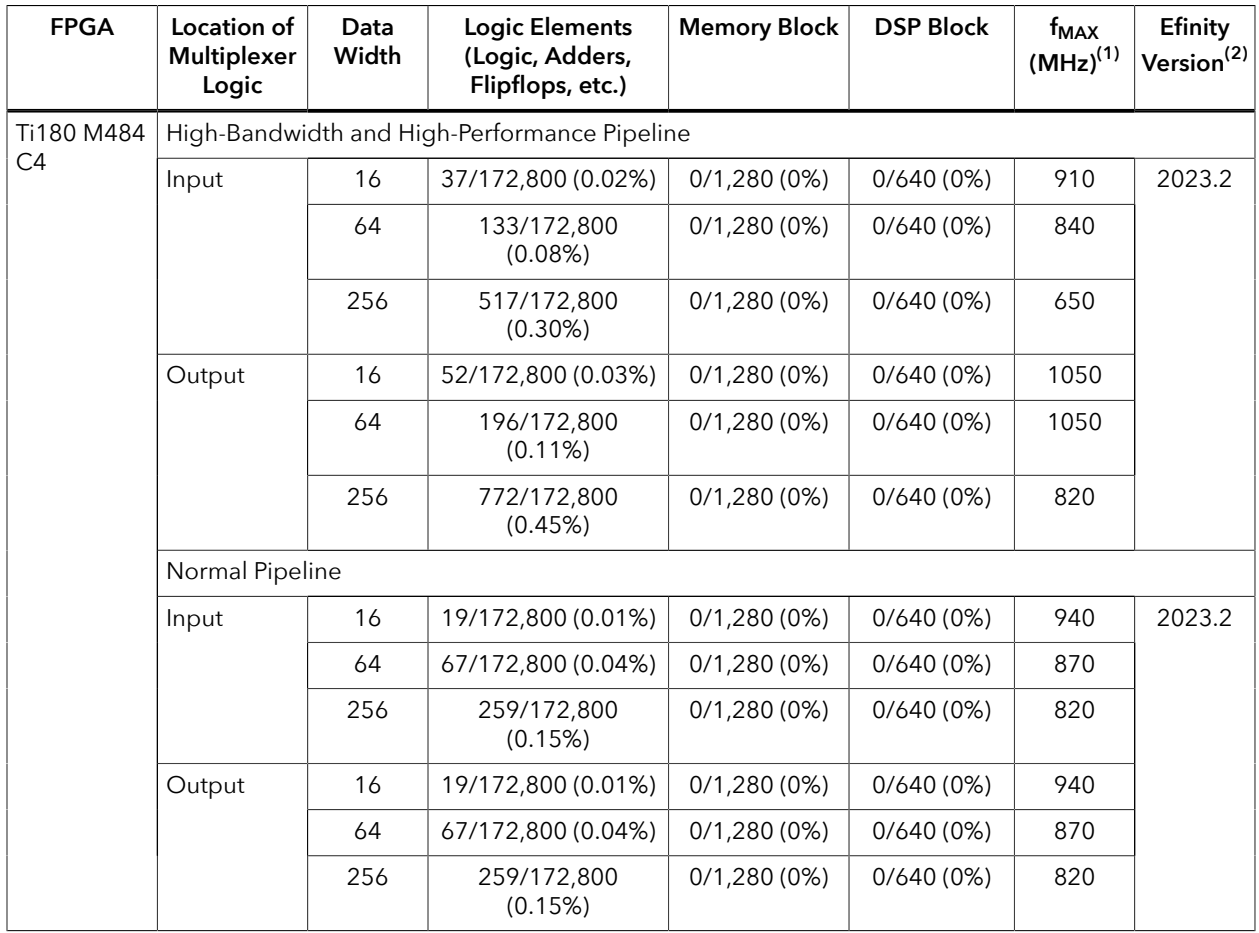

### *Table 2: Titanium Resource Utilization and Performance*

<span id="page-3-1"></span><sup>&</sup>lt;sup>(1)</sup> Using default parameter settings.

<span id="page-3-2"></span><sup>(2)</sup> Using Verilog HDL.

| <b>FPGA</b>     | Location of<br>Multiplexer<br>Logic          | Data<br>Width | <b>Logic Elements</b><br>(Logic, Adders,<br>Flipflops, etc.) | <b>Memory Block</b> | <b>DSP Block</b> | $f_{MAX}$<br>$(MHz)^{(1)}$ | Efinity<br>Version <sup>(2)</sup> |  |
|-----------------|----------------------------------------------|---------------|--------------------------------------------------------------|---------------------|------------------|----------------------------|-----------------------------------|--|
| T120 F576<br>C4 | High-Bandwidth and High-Performance Pipeline |               |                                                              |                     |                  |                            |                                   |  |
|                 | Input                                        | 16            | 37/112,128 (0.03%)                                           | 0/1,056(0%)         | 0/320(0%)        | 320                        | 2023.2                            |  |
|                 |                                              | 64            | 133/112,128<br>(0.12%)                                       | 0/1,056(0%)         | 0/320(0%)        | 290                        |                                   |  |
|                 |                                              | 256           | 517/112,128<br>(0.46%)                                       | 0/1,056(0%)         | 0/320(0%)        | 270                        |                                   |  |
|                 | Output                                       | 16            | 52/112,128 (0.05%)                                           | 0/1,056(0%)         | 0/320(0%)        | 410                        |                                   |  |
|                 |                                              | 64            | 196/112,128<br>(0.17%)                                       | 0/1,056(0%)         | 0/320(0%)        | 360                        |                                   |  |
|                 |                                              | 256           | 772/112,128<br>(0.69%)                                       | 0/1,056(0%)         | 0/320(0%)        | 320                        |                                   |  |
|                 | Normal Pipeline                              |               |                                                              |                     |                  |                            |                                   |  |
|                 | Input                                        | 16            | 19/112,128 (0.02%)                                           | 0/1,056(0%)         | 0/320(0%)        | 300                        | 2023.2                            |  |
|                 |                                              | 64            | 67/112,128 (0.06%)                                           | 0/1,056(0%)         | 0/320(0%)        | 295                        |                                   |  |
|                 |                                              | 256           | 259/112,128<br>(0.23%)                                       | 0/1,056(0%)         | 0/320(0%)        | 280                        |                                   |  |
|                 | Output                                       | 16            | 19/112,128 (0.02%)                                           | 0/1,056(0%)         | $0/320(0\%)$     | 300                        |                                   |  |
|                 |                                              | 64            | 67/112,128 (0.06%)                                           | 0/1,056(0%)         | 0/320(0%)        | 295                        |                                   |  |
|                 |                                              | 256           | 259/112,128<br>(0.23%)                                       | 0/1,056(0%)         | 0/320(0%)        | 280                        |                                   |  |

*Table 3: Trion Resource Utilization and Performance*

## <span id="page-4-0"></span>Release Notes

You can refer to the IP Core Release Notes for more information about the IP core changes. The IP Core Release Notes is available in the **[Efinity Downloads](https://www.efinixinc.com/support/efinity.php)** page under each Efinity software release version.

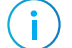

**Note:** You must be logged in to the Support Portal to view the IP Core Release Notes.

## <span id="page-5-0"></span>Functional Description

The Data Pipeline core is a hand-shaking mechanism where each end of a link can signal data to be sent as *valid* or data to be received as *ready*. When both ends agree (valid and ready), a data transfer occurs on that clock cycle. This mechanism is very useful when pipelining the path between a sender and a receiver for concurrency and/or timing of the data transferred.

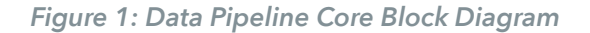

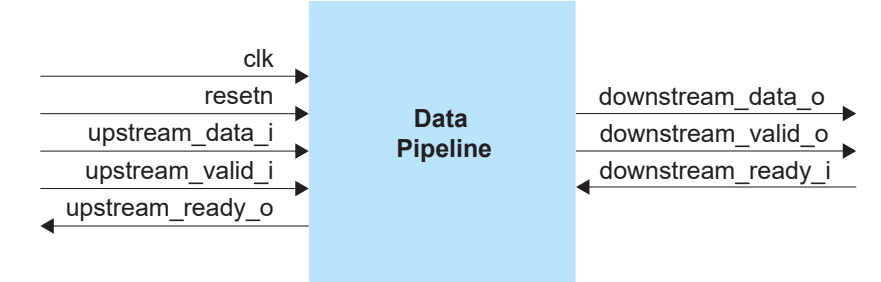

The Data Pipeline core operates as follows:

- The design is using 1 clock and 1 resetn.
- The ready signal is registered to cut the path between input and output to ease the timing closure (for  $HBP = 1$ ).
- The downstream data o and downstream\_valid\_o are in the hold stage when downstream\_ready\_i is de-asserted.
- The multiplexer introduces additional cell delay to the data path. To mitigate the timing closure, you can choose to move the multiplexer to input or output side, depending on the critical path location.
- The **Param** settings are as follows:
	- $-$  HBP  $=$   $=$  0: Normal pipeline implementation with ready back pressure.
	- $-$  HBP = = 1, MUX IN = = 1: pipeline ready back pressure with multiplexer logic at input side.
	- $-$  HBP = = 1, MUX IN = = 0: pipeline ready back pressure with multiplexer logic at output side.
	- $-$  D WIDTH: data width as per design.

For **Param** settings with high-performance turned on, the Data Pipeline core waveform is as follows:

### *Figure 2: Data Pipeline Core Waveform*

With high bandwidth and *ready* signal.

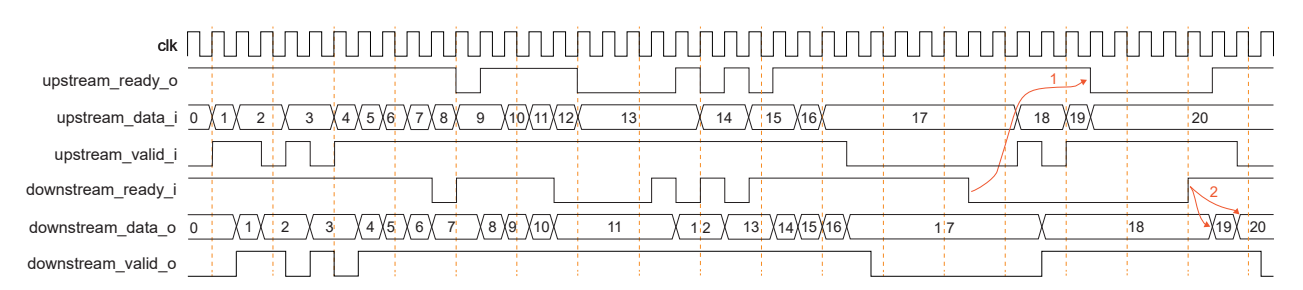

The design has the highest bandwidth performance:

- Pointer 1—Able to take in 2 more data after the downstream ready i is de-asserted.
- Pointer 2—The data in the buffer can be immediately transffered at the first positive edge when the downstream ready i wakes up as there is no bubble or void cycle.

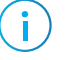

**Note:** The timing diagram for operation of the core is similar regardless of multiplexer placement on the input or output side.

For **Param** settings with high-performance turned off, the Data Pipeline core waveform is as follows:

### *Figure 3: Data Pipeline Core Waveform*

Without *ready* signal.

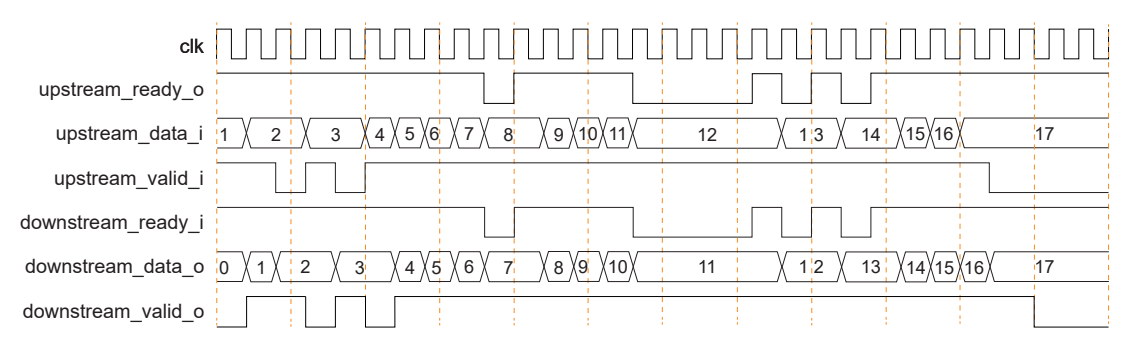

The design falls back to normal implementation where the ready signal is not in the pipeline. Maximum area saving still applies for as long as no timing closure problem emerges.

### <span id="page-6-0"></span>Ports

### *Table 4: Clock and Reset Interface*

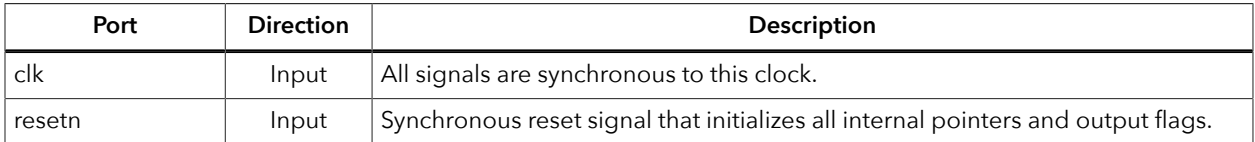

#### *Table 5: Upstream Interface*

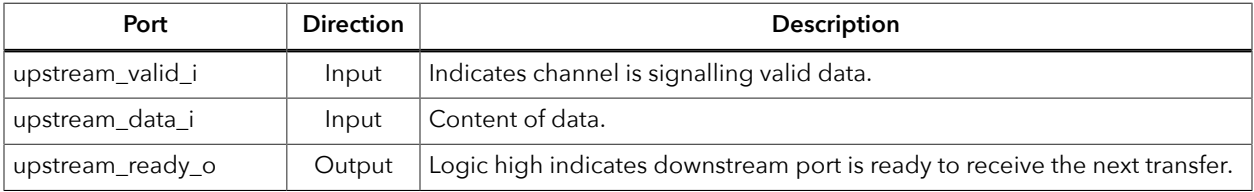

### *Table 6: Downstream Interface*

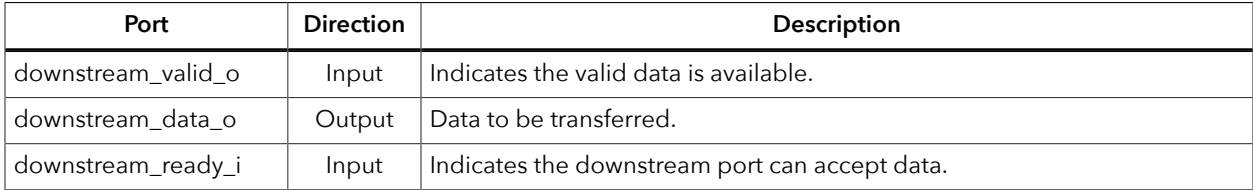

### <span id="page-7-0"></span>IP Manager

The Efinity® IP Manager is an interactive wizard that helps you customize and generate Efinix® IP cores. The IP Manager performs validation checks on the parameters you set to ensure that your selections are valid. When you generate the IP core, you can optionally generate an example design targeting an Efinix development board and/or a testbench. This wizard is helpful in situations in which you use several IP cores, multiple instances of an IP core with different parameters, or the same IP core for different projects.

**Note:** Not all Efinix IP cores include an example design or a testbench.

### Generating the Data Pipeline Core with the IP Manager

The following steps explain how to customize an IP core with the IP Configuration wizard.

- **1.** Open the IP Catalog.
- **2.** Choose **Bridge and Adaptors** > **Data Pipeline** core and click **Next**. The **IP Configuration** wizard opens.
- **3.** Enter the module name in the **Module Name** box.

**Note:** You cannot generate the core without a module name.

- **4.** Customize the IP core using the options shown in the wizard. For detailed information on the options, refer to the *Customizing the Data Pipeline* section.
- **5.** (Optional) In the **Deliverables** tab, specify whether to generate an IP core example design targeting an Efinix® development board and/or testbench. These options are turned on by default.
- **6.** (Optional) In the **Summary** tab, review your selections.
- **7.** Click **Generate** to generate the IP core and other selected deliverables.
- **8.** In the **Review configuration generation** dialog box, click **Generate**. The Console in the **Summary** tab shows the generation status.

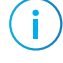

i

**Note:** You can disable the **Review configuration generation** dialog box by turning off the **Show Confirmation Box** option in the wizard.

**9.** When generation finishes, the wizard displays the **Generation Success** dialog box. Click **OK** to close the wizard.

The wizard adds the IP to your project and displays it under **IP** in the Project pane.

### Generated Files

The IP Manager generates these files and directories:

- **<module name>\_define.vh**—Contains the customized parameters.
- **<module name>\_tmpl.v**—Verilog HDL instantiation template.
- **<module name>\_tmpl.vhd**—VHDL instantiation template.
- **<module name>.sv**—IP source code.
- **settings.json**—Configuration file.
- **Testbench**—Contains generated RTL and testbench files.

## <span id="page-8-0"></span>Customizing the Data Pipeline

The core has parameters so you can customize its function. You set the parameters in the General tab of the core's IP Configuration window.

*Table 7: Data Pipeline Core Parameters (General Tab)*

| Parameter                                     | <b>Options</b> | <b>Description</b>                                                                                                    |
|-----------------------------------------------|----------------|----------------------------------------------------------------------------------------------------|
| Enable High-Bandwidth<br>and High-Performance | Yes, No        | Yes: High-bandwidth and high-performance pipeline<br>with registered ready back pressure.                                                                                                  |
| Pipeline (HBP)                                |                | No: Design falls back to normal implementation<br>without the ready signal in the pipeline.                                                                                                |
|                                               |                | Maximum area saving still applies for as long as no<br>timing closure problem emerges.                                                                                                    |
| Data Width                                    | User defined   | Data width.                                                                                                    |
| Location of Multiplexer<br>Logic (MUX_IN)     | Input, Output  | The multiplexer introduces additional cell delay to the<br>data path. Users can choose to move the multiplexer to<br>the input or output side, depending on the critical path<br>location. |

## <span id="page-8-1"></span>Data Pipeline Testbench

You can choose to generate the testbench when generating the core in the IP Manager Configuration window. To generate testbench, the **Optional Signals** option must be enabled.

**Note:** You must include all **.v** files generated in the **/testbench** directory in your simulation.

**Important:** Efinix tested the testbench generated with the default parameter options only.

Efinix provides a simulation script for you to run the testbench quickly using the Modelsim software. To run the Modelsim testbench script, run vsim -do modelsim.do or sh run\_modelsim.sh in a terminal application. You must have Modelsim installed on your computer to use these scripts.

The testbench is designed with 256-bit data width and supports the following :

- Enable/disable high-bandwidth and high-performance pipeline.
- Multiplexer logic at input/output.

The testbench outputs only if there is a passing or failing of the simulation.

## <span id="page-9-0"></span>Revision History

*Table 8: Revision History*

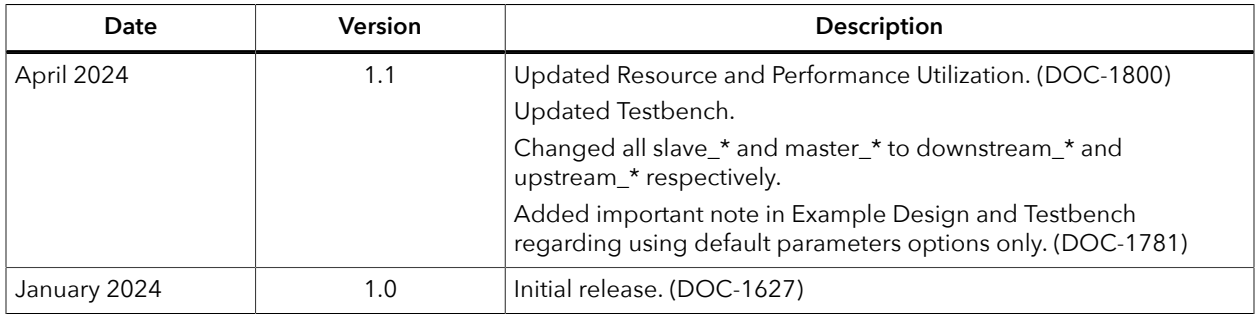